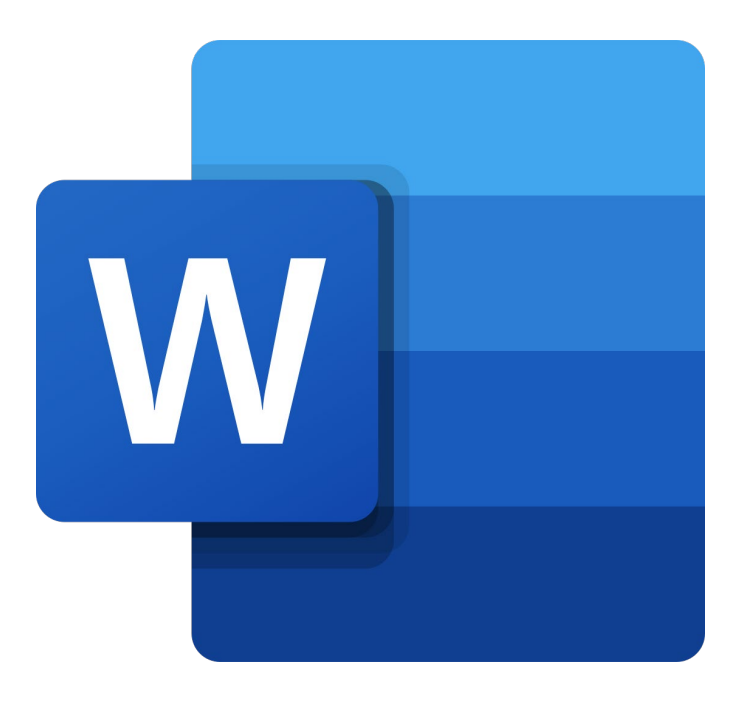

# **Microsoft Word Online**

# **Kennismaken**

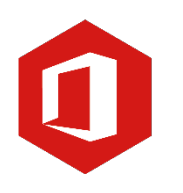

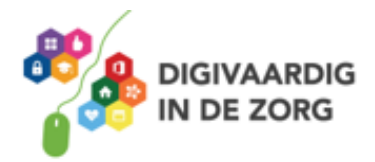

# **Inleiding**

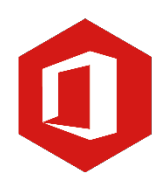

Microsoft Word is het meest gebruikte tekstverwerkingsprogramma ter wereld. De mogelijkheden die Word biedt zijn eindeloos, maar als je nog nooit met Word gewerkt hebt, is hulp bij het ontdekken van al die mogelijkheden welkom.

De meeste mensen kennen Microsoft Word als programma binnen het Office-pakket. Maar er is ook Office Online. **In dit gratis pakket zit o.a. een vereenvoudigde versie van Word.** Het programma staat niet op de computer, maar is alleen via internet te gebruiken. Let op: omdat het om een gratis versie gaat zijn niet alle functies beschikbaar die je gewend bent van de desktopversies van Word.

Misschien heb je al ervaring opgedaan met eerdere versies van Word, maar omdat Word Online een gratis versie is, zijn niet alle functies beschikbaar. Ook heeft het een ander uiterlijk. Daarom is deze training ook voor jou heel geschikt.

Je kunt gebruik van Word Online door in te loggen op [www.office.com.](http://www.office.com/) Gebruik je werk e-mail en bijbehorend wachtwoord.

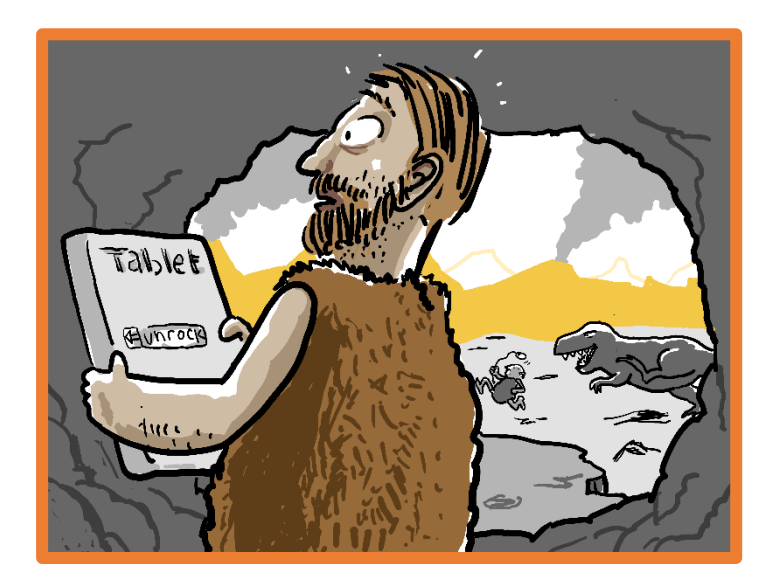

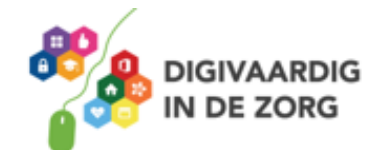

# **Inhoudsopgave**

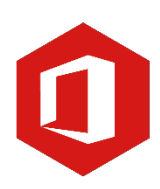

#### **1. Kennismaken met Word Online**

- 1.1 Het lint en de knop 'Bestand'
- 1.2 Invoeren van een tekst en opslaan
- 1.3 Nieuw document
- 1.4 De entertoets

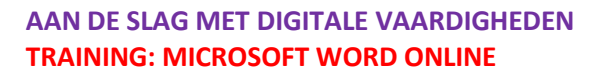

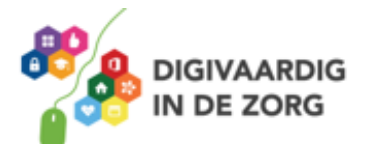

## **1. Kennismaken met Word 365**

Microsoft Word is een tekstverwerkingsprogramma. Dat wil zeggen dat je er teksten mee kunt maken, zoals brieven, artikelen en verslagen.

Je kunt in een Worddocument ook grafieken, lijsten en afbeeldingen toevoegen en tabellen maken. Zodra je een tekst getypt hebt, kun je nog van alles aanpassen, zoals de grootte van de letters en de stijl en opmaak van de tekst.

Je opent Word Online door in te loggen o[p www.office.com](http://www.office.com/) met jouw werkmail en bijbehorend wachtwoord. Doordat alle documenten in jouw *OneDrive* worden opgeslagen kun je vanaf elk mobiel apparaat dat verbonden is met het internet bij jouw documenten.

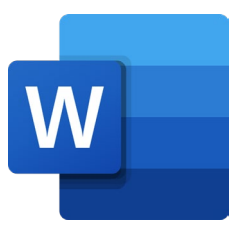

Klik links in de verticale werkbalk op het Word icoon. Je kunt hier een *nieuw* 

*leeg document* openen. Gebruik maken van een *sjabloon.* Of een document openen vanuit *OneDrive*  of *SharePoint*.

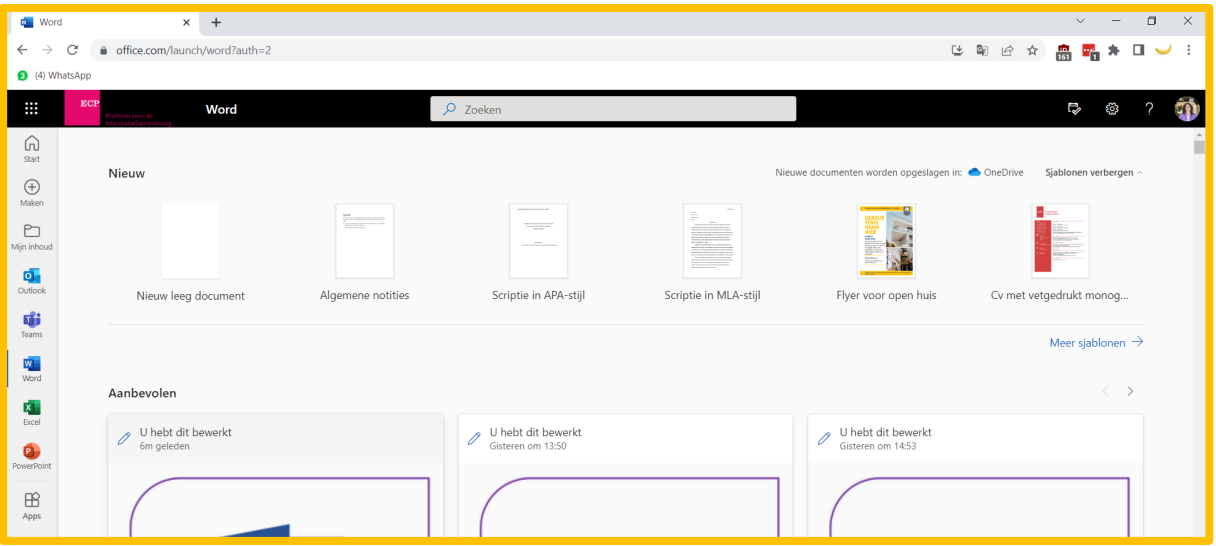

#### **De werkomgeving**

Wanneer je bekend bent met eerdere versies van Word, zie je meteen dat de werkomgeving er wat vereenvoudigd uitziet. Je zult wel even nodig hebben om aan deze nieuwe indeling te wennen.

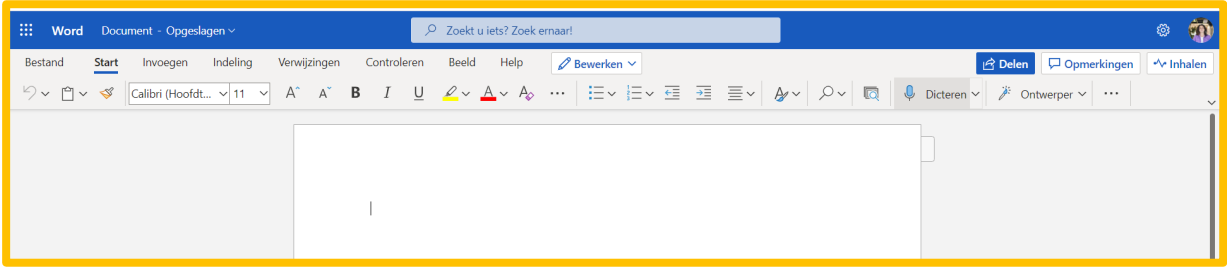

#### **Wat zie je op jouw beeldscherm?**

Linksboven in het beeld zie je de knop 'Bestand'. Wanneer je daarop klikt met de linkermuisknop, zie je de meest gebruikte functies binnen Word, zoals 'Nieuw', 'Openen', 'Opslaan' en 'Afdrukken'. Word Online slaat jouw document automatisch op in OneDrive, je hoeft dus nooit meer bang te zijn dat je werk verliest!

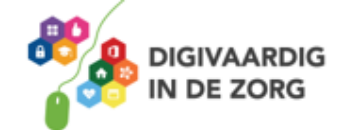

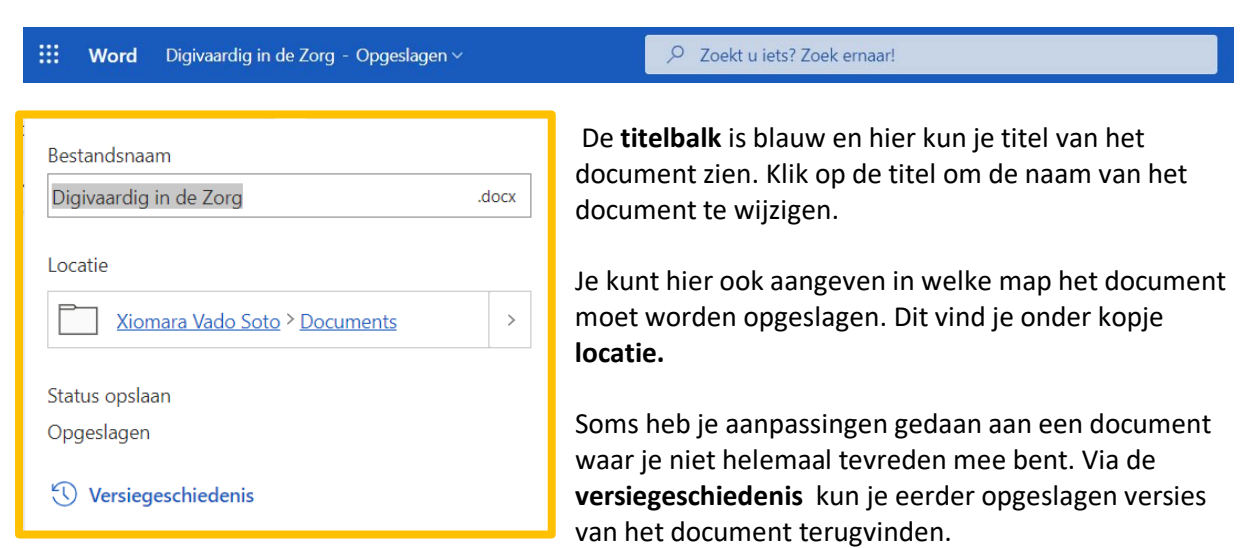

De balk onder de titelbalk heet het **lint.** Daarin vind je alle opdrachten die je kunt uitvoeren in Word.

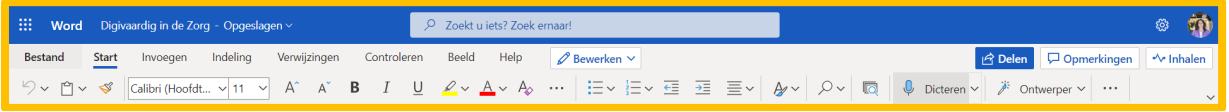

Onder het lint staat het document waarin je op dat ogenblik aan het werk bent. Rechts naast het document zie je een verticale scrollbalk en onder aan je beeldscherm een horizontale.

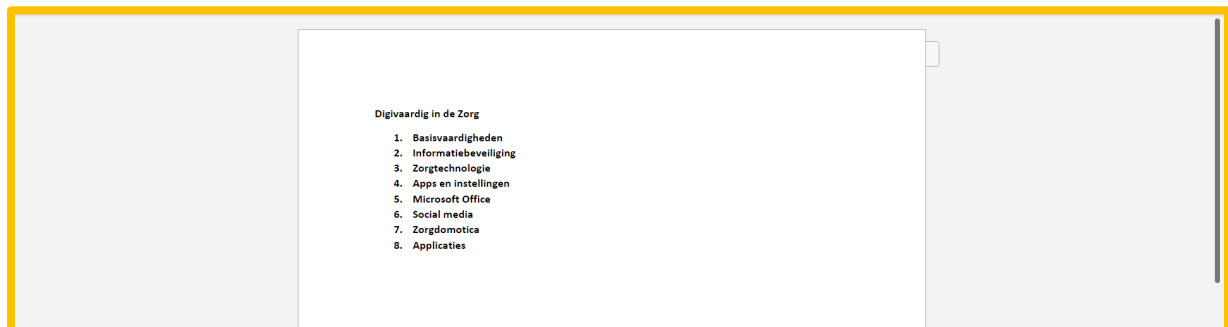

## **Vraag 1 – Kennismaken met Word**

Hoe heet de balk onder de titelbalk?

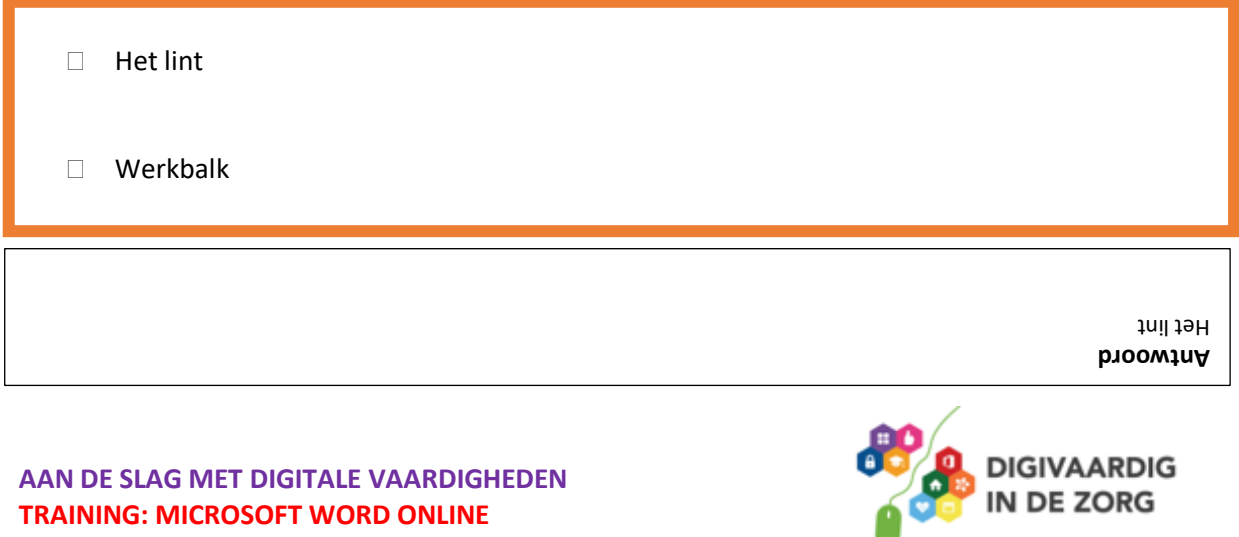

#### **1.1 Het lint en de knop 'Bestand'**

#### **Het lint**

Het belangrijkste gereedschap in Word Online is het lint. Alle opdrachten die je in jouw document kunt uitvoeren, bevinden zich hier. Het lint is verdeeld in acht verschillende tabbladen, te weten 'Start', 'Invoegen', 'Indeling', 'Verwijzingen', 'Controleren' en 'Beeld'.

**Let op:** de tabbladen 'Ontwerpen' en 'Verzendlijsten' ontbreken in deze online versie.

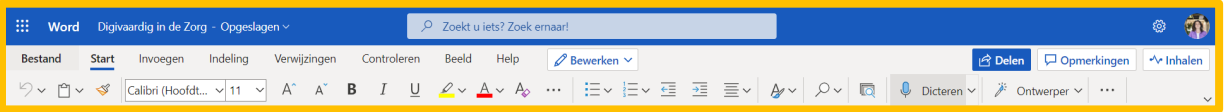

In deze tabbladen vind je verschillende groepen met opdrachten. Zo is bijvoorbeeld het tabblad 'Start' verdeeld in de groepen 'Klembord', 'Lettertype', 'Alinea', 'Stijlen' en 'Bewerken'.

In de online versie wordt er standaard een vereenvoudigd lint getoond. Wil je liever het klassieke lint gebruiken, klik dan helemaal rechts van het lint op het pijltje en kies voor optie **Klassieke lint**. In deze werkbladen werken we altijd met het vereenvoudigd lint. Heb je wat meer werkruimte nodig, dan kun je het lint verbergen. Kies dan voor de optie **automatisch verbergen.**

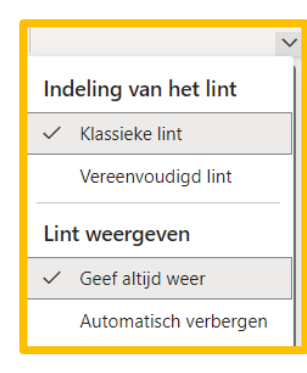

#### **De knop 'Bestand'**

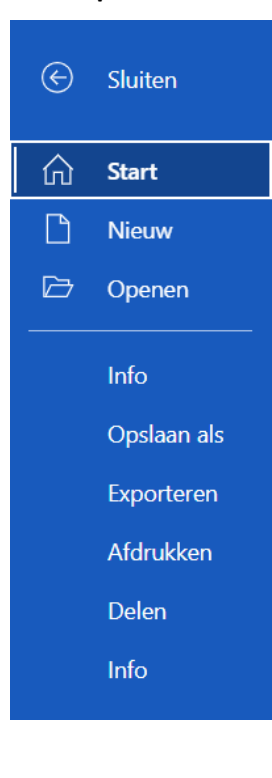

De knop 'Bestand' geeft toegang tot de basisfuncties van Word Online. Wanneer je met de linkermuisknop op deze knop klikt, verschijnt het onderliggende menu met aan de linkerkant basisopdrachten zoals 'Nieuw', 'Openen', 'Opslaan als…' en 'Afdrukken'.

Zoals je ziet staat er twee keer **info**. De eerste info geeft de mogelijkheid om het document verder te bewerken in de desktop app. Dit werkt alleen als je het Wordprogramma ook op jouw computer hebt geïnstalleerd.

Je kunt een document beveiligen. Dit is handig als je met meerdere mensen in een document werkt. En ook hier kun je terug naar voorgaande opgeslagen versies van het document.

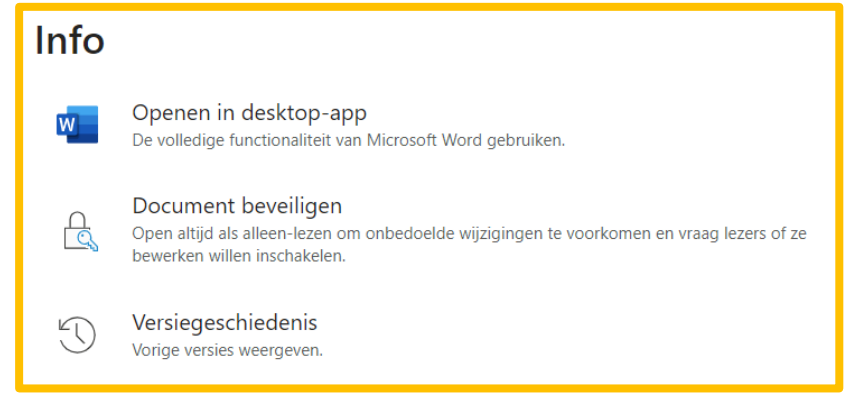

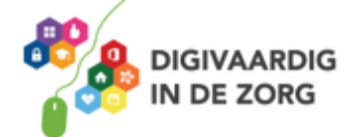

#### **1.2 Invoeren van een tekst en opslaan**

Wanneer je een 'nieuw leeg document' in Word Online opent, wordt er een nieuw document op je scherm getoond. De cursor knippert op de eerste regel van dat document.

Wanneer je tekst typt en het eind van een regel bereikt, zal Word automatisch naar de volgende regel gaan. Dit noemen we 'Automatische terugloop'. Gebruik je aan het eind van een regel de entertoets op je toetsenbord, dan beschouwt Word de ingegeven tekst als een alinea.

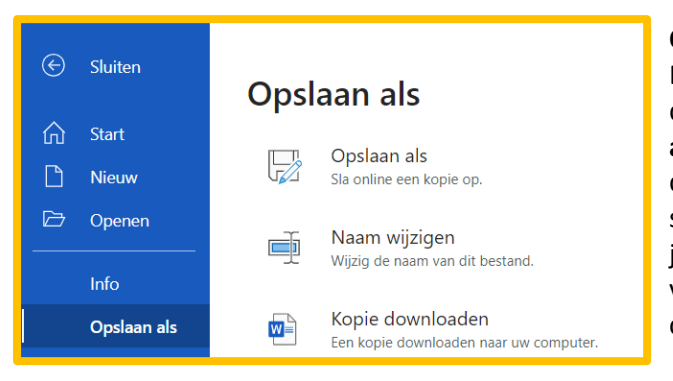

#### **Opslaan als…**

Er wordt continue een versie van jouw document opgeslagen. Met de optie **Opslaan als** is het mogelijk om de locatie van het document te wijzigen. Het document komt standaard in de map **Mijn bestanden** van jouw OneDrive. Maar je kunt ook een kopie van het document downloaden op de computer die jij gebruikt.

Bij eerdere versies van Word was het verstandig regelmatig je document tussendoor op te slaan. Dit doe je om te voorkomen dat je wijzigingen verliest wanneer Word bijvoorbeeld plotseling afsluit. Bij Word Online is dit niet meer nodig en wordt iedere wijziging die je doet direct opgeslagen.

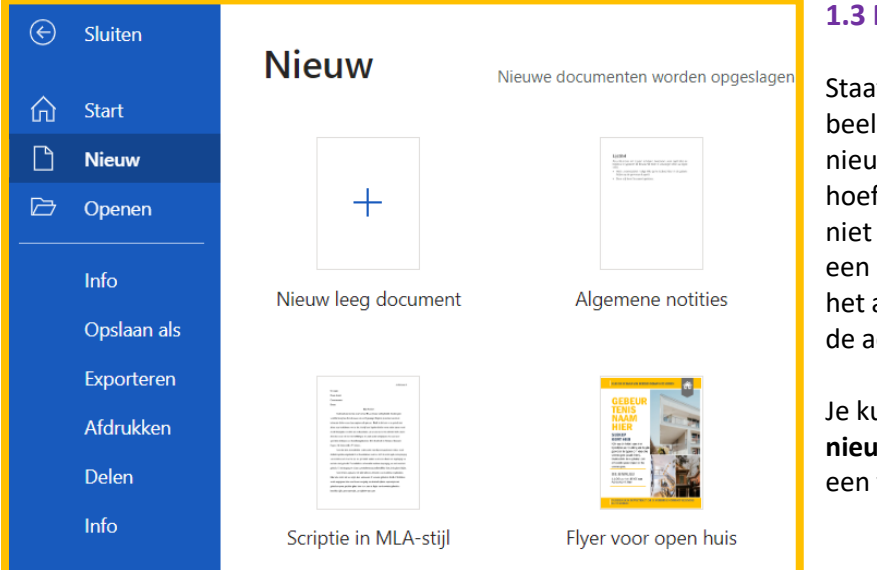

#### **1.3 Nieuw document**

It er een document in je dscherm en wil je een nw document maken, dan ie het eerste document te sluiten. Je kunt gewoon nieuw document maken en al bestaande blijft dan op chtergrond aanwezig.

unt kiezen voor een geheel **nigm** leeg document of voor van de sjablonen.

Of open een al bestaand document waarin je wil verder werken. Klik dan in het menu op openen. De meest recente documenten waarin je hebt gewerkt zullen dan verschijnen.

Het nieuw document zal verschijnen in een nieuw tabblad.

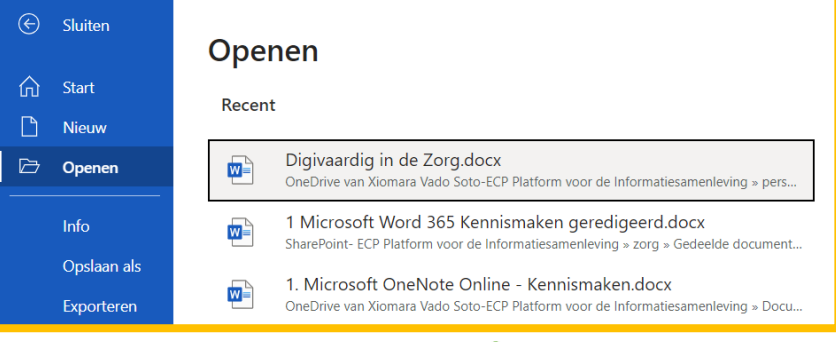

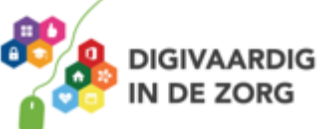

# **Vraag 2 – Opslaan**

Je kunt in Word Online een document op de computer opslaan?

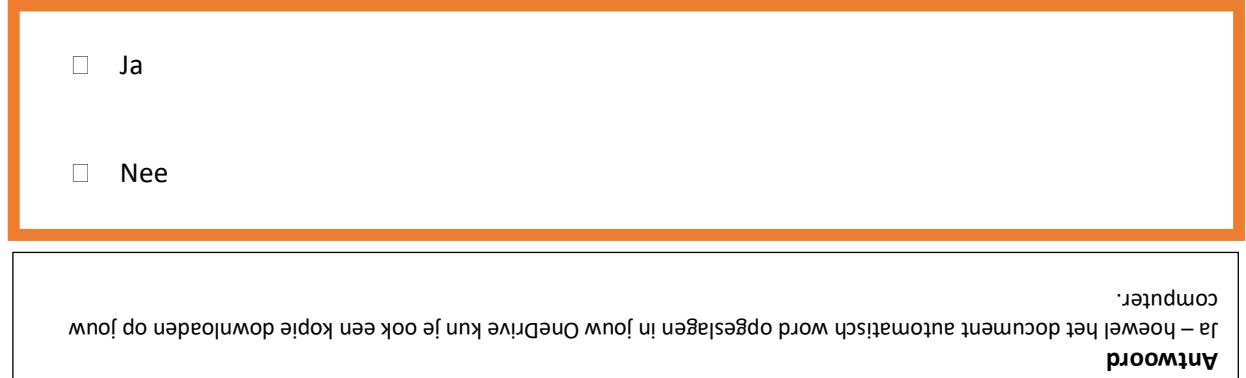

#### **1.4 De entertoets**

In voorgaande versies van Word kwam de cursor als je op enter drukte terecht op de volgende regel. Word Online slaat na gebruik van de entertoets een regel over en begint met een nieuwe alinea. Wil je die extra lege regel niet, dan kun je de instellingen van Word veranderen, zodat het programma bij een volgend gebruik van de entertoets geen regel overslaat.

Ga daarvoor naar het tabblad 'Start' en klik op de knop *A met een penseel*. Klik vervolgens ergens in de tekst en druk op de entertoets. Je ziet nu dat er geen extra regel wordt tussengevoegd. Wil je die extra regel later toch weer, dan klik je in het lint op de knop 'Standaard', waarna na het gebruik van de entertoets opnieuw een lege regel zal verschijnen.

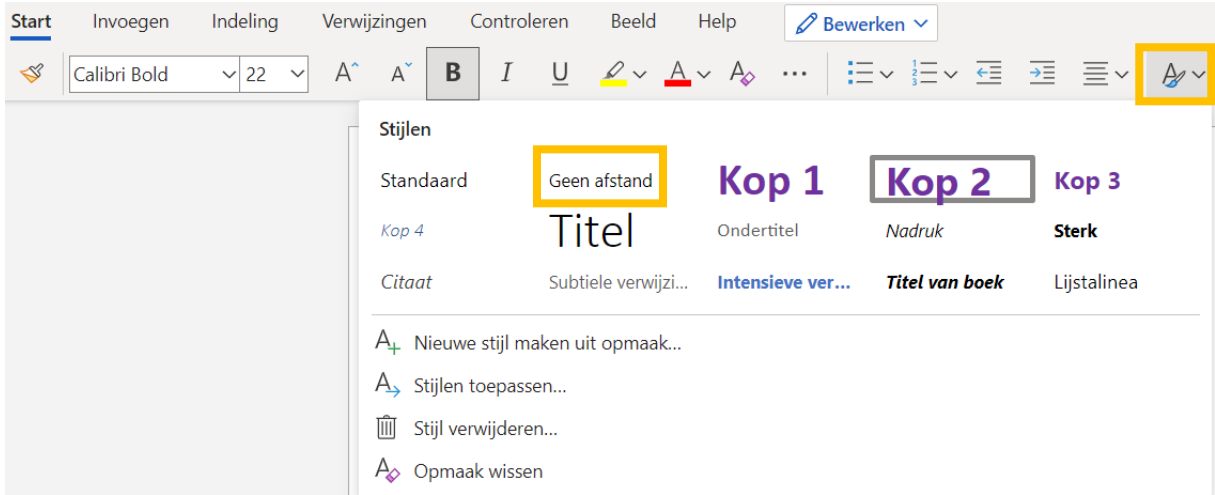

### **Algemeen**

Voor alle oefeningen geldt dat je ze in het begin regelmatig moet herhalen om ze echt onder de knie te krijgen. Je gaat merken dat het werken met Word steeds makkelijker gaat.

#### **Antwoorden**

Om te controleren of je de oefeningen goed hebt gemaakt, zie je aan het einde van elke oefening een afbeelding die het juiste antwoord laat zien.

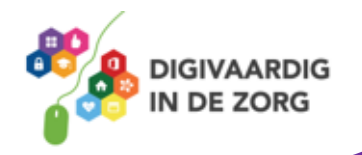

### **Oefening 1 – Map maken\***

- 1. Log in via [www.office.com](http://www.office.com/) met jouw werkmail en bijbehorend wachtwoord
- 2. Open Word via de verticale taakbalk links vanuit de homepagina
- 3. Open een *nieuw leeg document*
- 4. Sla het document op met de naam *Digivaardig in de Zorg*

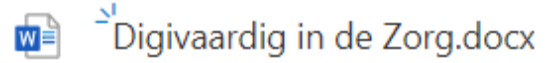

Een paar seconden gel...

*Deze module is gemaakt door Fred Beumer in opdracht van Utrechtzorg. En aangepast door Xiomara Vado Soto voor Digivaardig in de Zorg.*

*Heb je opmerkingen of vragen over dit lesmateriaal? Mail dan naar [info@digivaardigindezorg.nl.](mailto:info@digivaardigindezorg.nl)* 

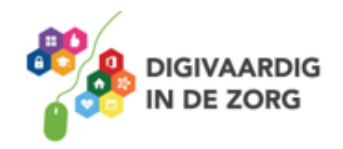